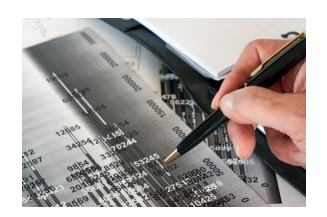

# **FIRMA ELECTRÓNICA**

# **CÓMO SOLICITAR LA FIRMA ELECTRÓNICA**

El primer paso para facturar electrónicamente es tramitar tu Firma electrónica, sigue las siguientes instrucciones para generarla.

Para obtener la llave privada (\*.key) y el archivo de requerimiento (\*.req) es necesario:

#### **1. Ingresar a la página siguiente:**

http://www.sat.gob.mx/sitio\_internet/e\_sat/tu\_firma/60\_6626.html

#### **2. Descargar la aplicación SOLCEDI y ejecutarlo**

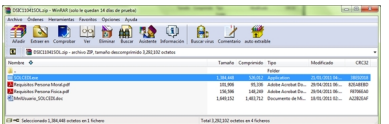

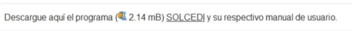

#### **3. Hacer clic en Sistema, luego seleccionar Requerimiento FIEL.**

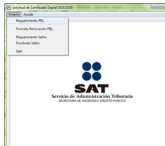

## **4. Llenar los siguientes datos:**

- a. RFC
- b. CURP
- c. Correo electrónico
- d. Contraseña de revocación
- e. Hacer clic en **Continuar**

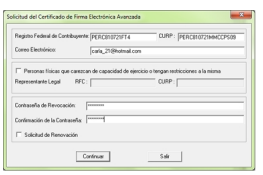

#### **5. Ingresar los datos correspondientes a la contraseña de su clave privada y su confirmación**

- a. Señale la ruta donde guardará sus archivos \*.req y \*.key
- b. Hacer clic en **Generar**

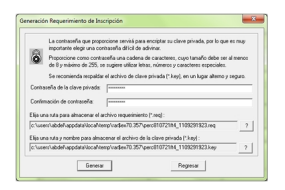

#### **6. Confirmar que los datos son correctos, hacer clic en Sí.**

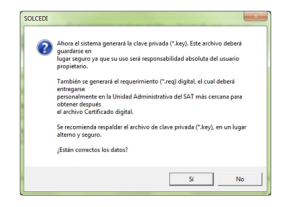

### **7. Clic en Continuar.**

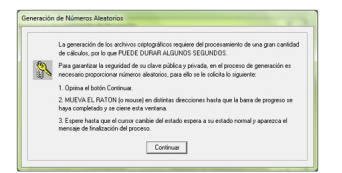

 **8. Mueva el ratón, en distintas direcciones de la pantalla hasta que aparezca el mensaje de finalización del proceso.** 

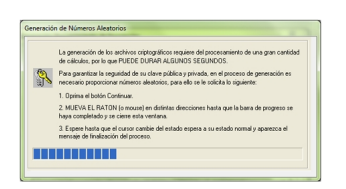

9. Aparecerá un mensaje de que ya cuenta con un requerimiento digital y clave privada, hacer clic en Aceptar.

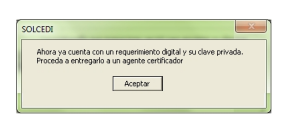

### **10. Llene e imprima por ambos lados (en una sola hoja) la Solicitud de certificado de Firma Electrónica Avanzada en la siguiente página**

ftp://ftp2.sat.gob.mx/asistencia\_servicio\_ftp/publicaciones/ solcedi/solfea.pdf

[Programe una cita](ftp://ftp2.sat.gob.mx/asistencia_servicio_ftp/publicaciones/solcedi/solfea.pdf) en el Módulo del SAT de su preferencia y acuda con el archivo que generó, su solicitud y la documentación que se menciona en el apartado de Requisitos para efectuar el trámite dependiendo si es Persona Física o Persona Moral.

#### **Antes de entregar su solicitud:**

• Verifique que haya llenado correctamente los datos apoyándose en las instrucciones que se encuentran en el reverso de la misma.

• Nota: Este formato puede ser llenado a mano siempre que los datos se encuentren legibles.

• Verifique que la solicitud se encuentre impresa en una sola hoja y que la haya firmado por ambos lados **con tinta color azul.**

• Recuerde que esta solicitud se entrega por DUPLICADO.

• Le sugerimos leer el apartado "Términos y Condiciones de Uso" que se encuentra en el reverso de la solicitud.

#### **Recuerde:**

Resguardar el archivo de requerimiento en una memoria USB o CD y preséntelo junto con la documentación requerida el día de su cita. Para garantizar el vínculo que debe existir entre un certificado digital y su titular, al acudir a tramitar su Fiel, es necesario que en el sistema de registro se ingresen:

- Fotografía de frente
- Captura del iris
- Huellas dactilares
- Firma autógrafa
- Documentos requeridos, según sea el caso (persona física o moral).

Al finalizar el trámite, le será entregado un certificado digital (archivo electrónico con extensión

.\*Cer) que puede descargarse del apartado "Entrega de certificados"

( https://www.acceso.sat.gob.mx/\_mem\_bin/FormsLogin.asp?/Acceso/CertiSAT.asp ),

 o si presentó su archivo de requerimiento en un dispositivo USB, puede solicitar una copia del certificado en ese momento (Si presentó este archivo en CD, tendrá que descargar el c[ertificado desde Internet\)](https://www.acceso.sat.gob.mx/_mem_bin/FormsLogin.asp?/Acceso/CertiSAT.asp)